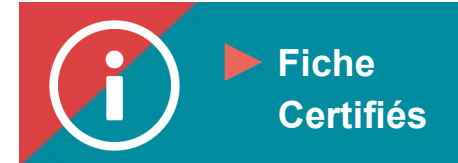

## Dispense

**MISE EN CONTEXTE : Une dispense d'UFC est possible dans quatre cas spécifiques :** 

- o **Congé de maternité, paternité ou parental**
- o **Cause de maladie**
- o **Proche aidant**
- o **Certifié hors Québec**

**Voici la marche à suivre pour soumettre votre demande de dispense.**

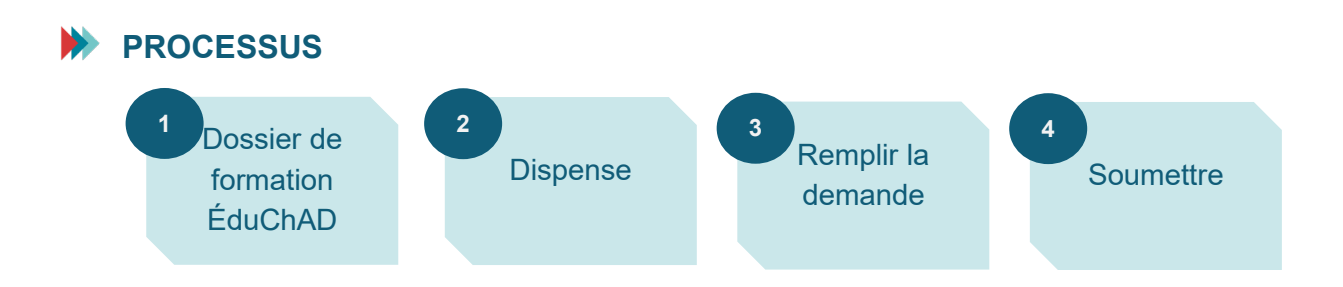

## **MARCHE À SUIVRE**

- **1. Connexion au Portail de la ChAD à l'adresse portail.chad.ca. Au besoin, suivre la [procédure](https://chad.ca/wp-content/uploads/2023/09/tutoriel-connexion-portail-fr.pdf)  [de connexion.](https://chad.ca/wp-content/uploads/2023/09/tutoriel-connexion-portail-fr.pdf)**
- **2. Cliquer sur ÉduChAD.**

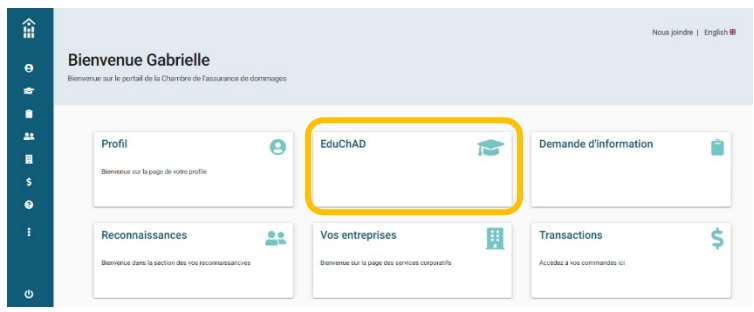

**3. Cliquer sur « Mon dossier » dans le menu de gauche, puis sur « Dossier de formation » dans les onglets du haut.**

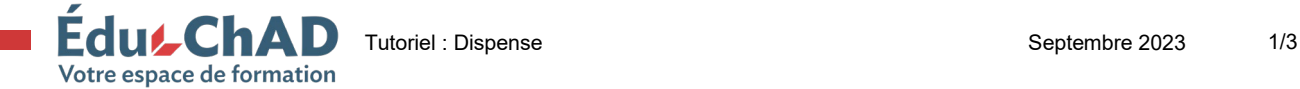

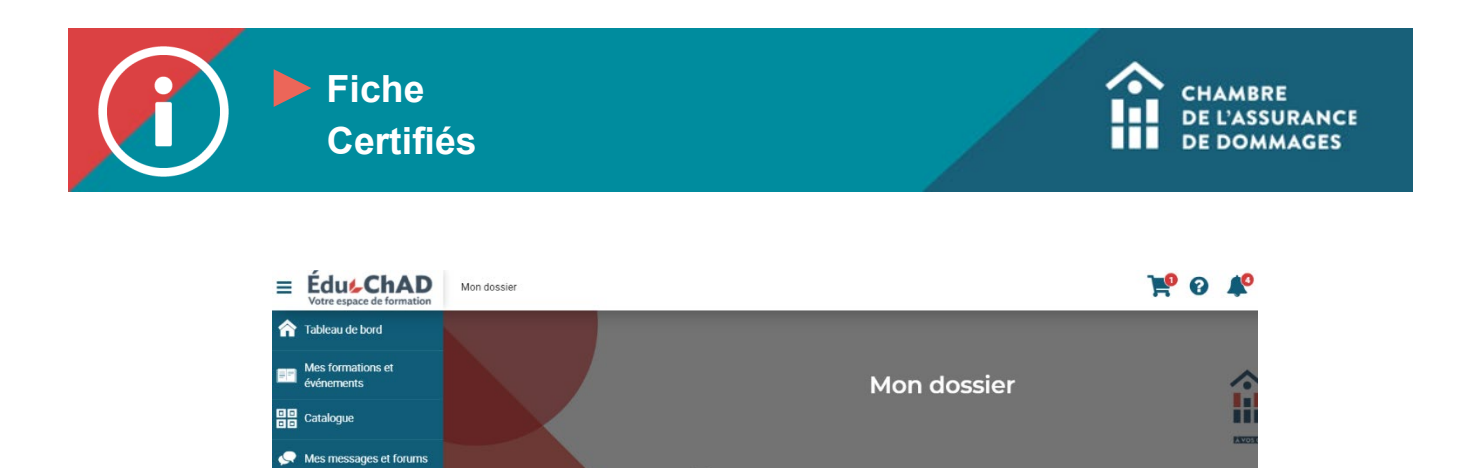

**4. Dérouler en bas vers la section « Dispenses ».**

Mon dossier

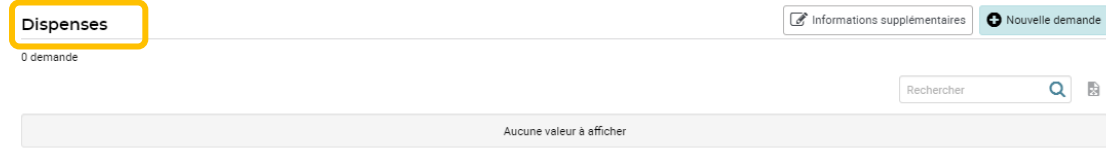

Résumé Achats Panier d'achats Codes promos

17

- **5. Si vous cliquez sur le bouton « Informations supplémentaires », vous pourrez consulter les informations pertinentes selon le motif de dispense :**
	- o **Congé de maternité, paternité ou parental**
	- o **Cause de maladie**
	- o **Proche aidant**
	- o **Certifié hors Québec**

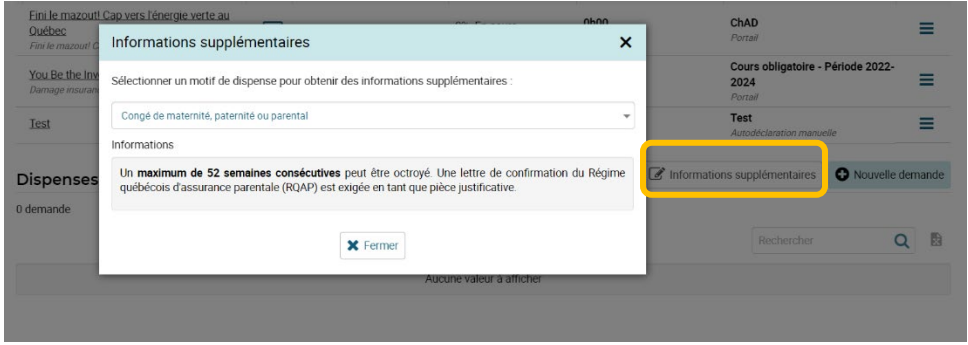

**6. Cliquer sur « Nouvelle demande ».**

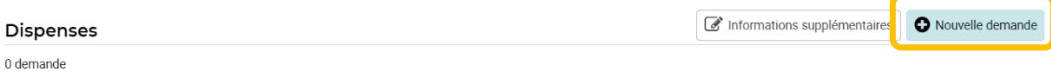

**7. Choisir le motif de la demande.**

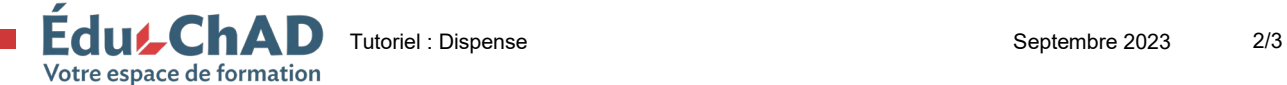

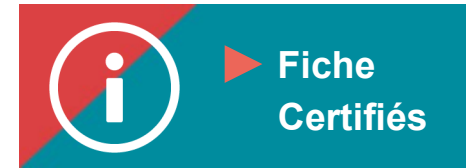

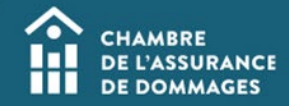

- **8. Inscrire les dates pour lesquelles vous souhaitez obtenir une dispense d'UFC. Attention, un minimum de 30 jours consécutifs est demandé.**
- **9. Ajouter la pièce justificative demandée.**

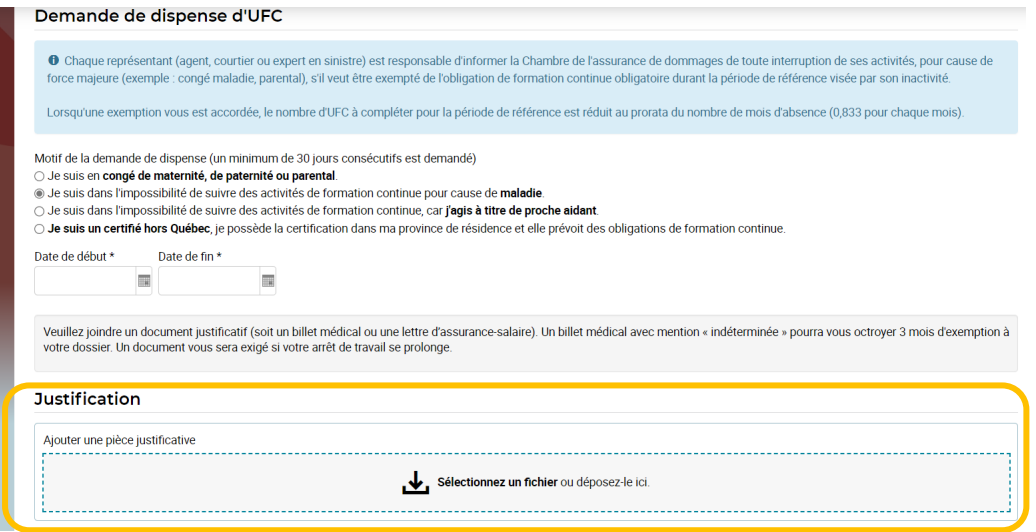

- **10. Vous pouvez envoyer un message à l'administrateur pour ajouter des informations supplémentaires ou poser des questions, au besoin.**
- **11. Cocher la case « Je certifie et affirme solennellement que les informations fournies sont vraies, exactes et non altérées. »**

## **12. Cliquer « Soumettre ».**

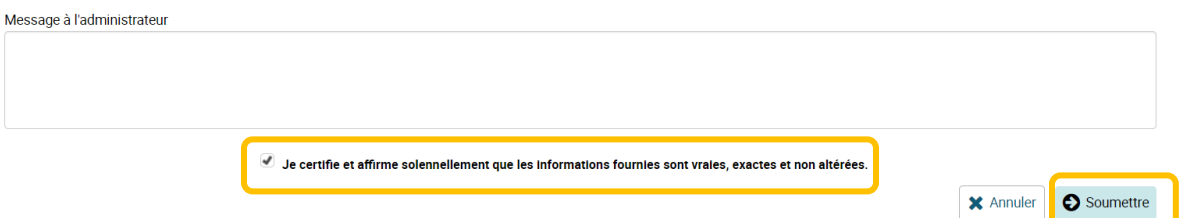

- **13. Un résumé de votre demande s'affichera à l'écran.**
- **14. La décision vous parviendra par courriel dans un délai maximal de 30 jours.**

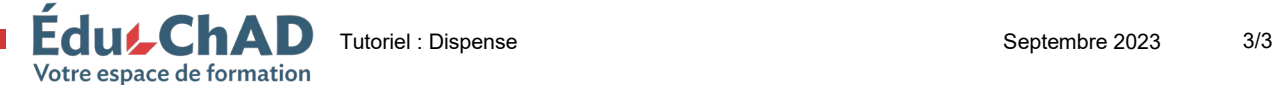